# **Printing from Pro/E**

(Durfee, October, 2004)

The best way to print Pro/E drawings and part views when using a centrally administered system (for example ITlabs at the University of Minnesota) is to create a PDF file which can be viewed to confirm it is exactly what you want and then printed from Acrobat either locally or by emailing to yourself for printing at home.

## *To make PDF driver the default printer*

From the Windows screen Start button: Start > Settings > Printer Right click on Adobe PDF printer and select Set as Default Printer

#### *To print a 3-D part from the part view or an assembly from the assembly view:*

Turn off display of datum planes, datum axes, coordinate points, coordinate systems and the spin center using the buttons on the top toolbar. The only thing on your screen should be the part.

Orient and size the part as desired. The default orientation (Ctrl-D) usually works best. Your screen might look something like this. (Although you would never want to hand in a print where the part looked like marble!)

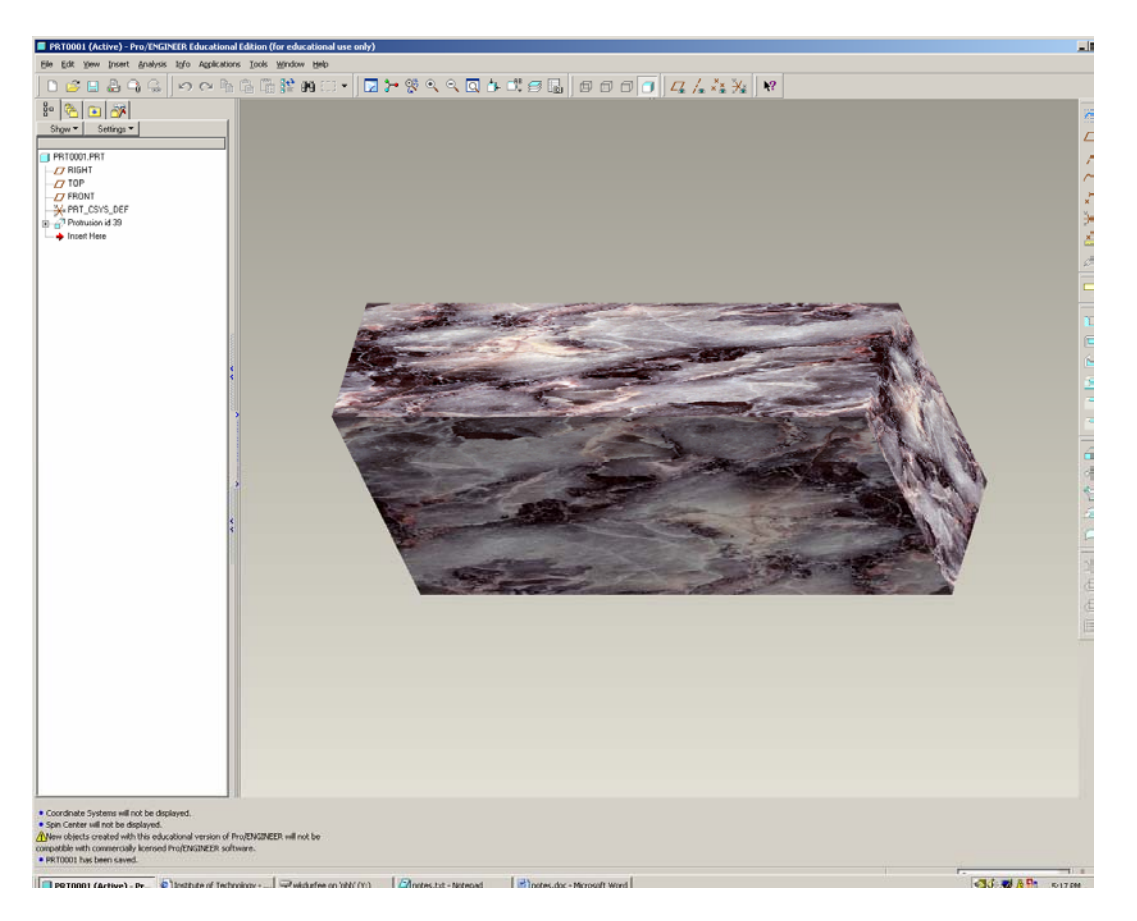

Select Print from the File menu (or click the Printer icon on the toolbar).

In the Pro/E Print dialog box, leave destination as MS Printer Manager. Select OK.

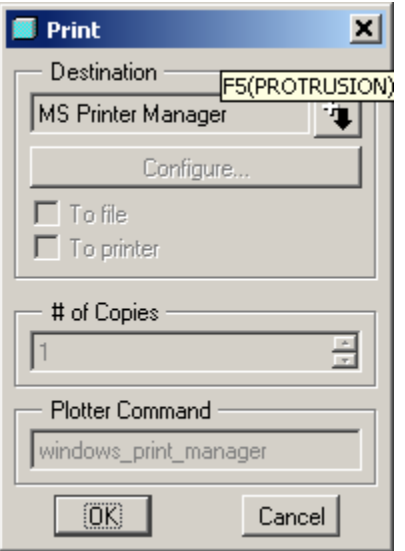

In the Windows Print dialog box, change the Printer Name to Adobe PDF then select Properties

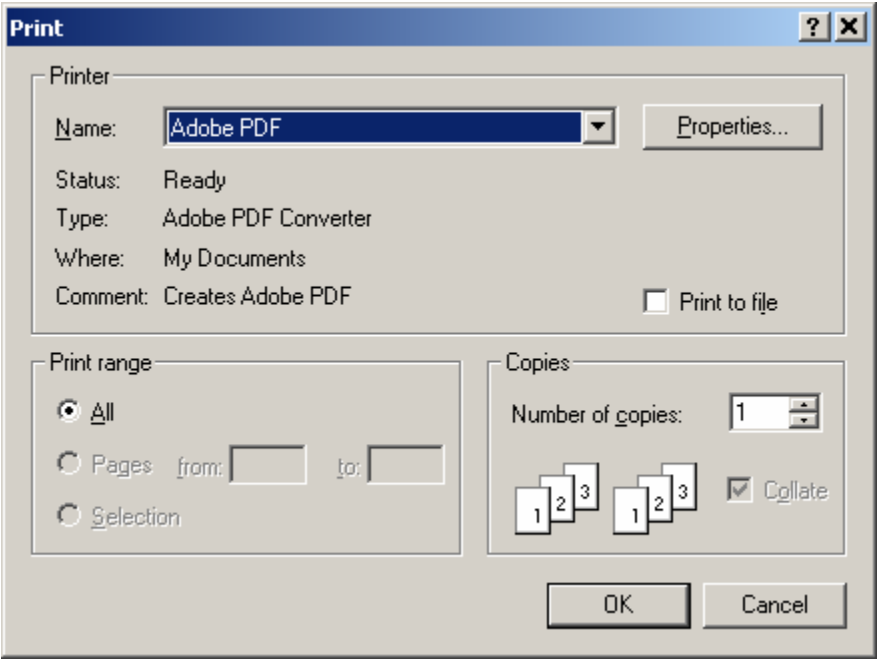

Select Layout > Landscape > OK

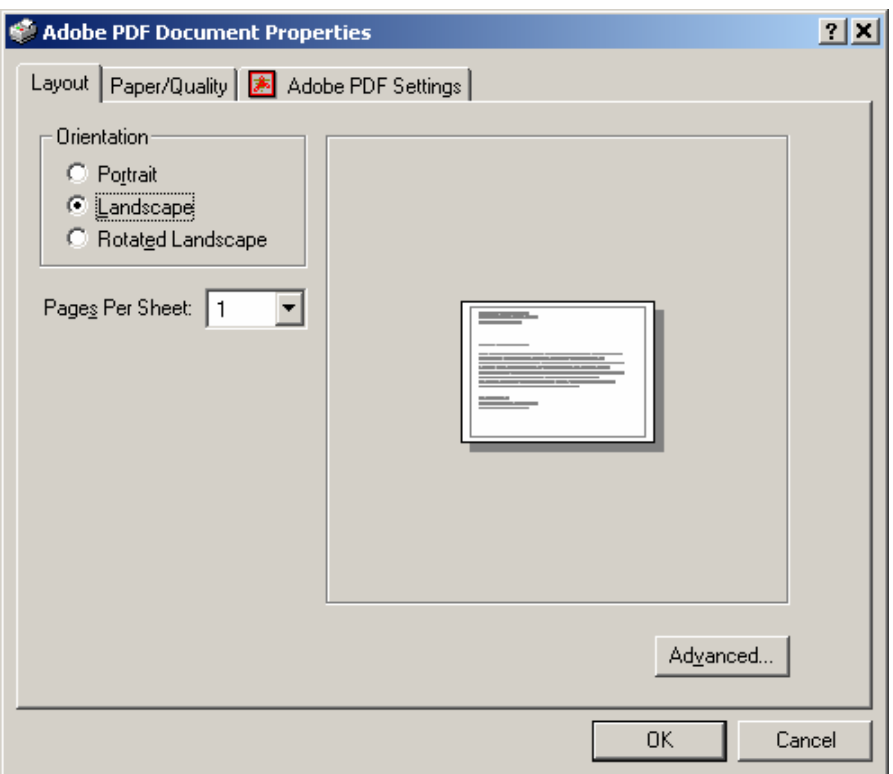

Back in the Print box, select OK. In the Save PDF File As box, navigate to your current project folder, enter a File name for the printout, then select Save.

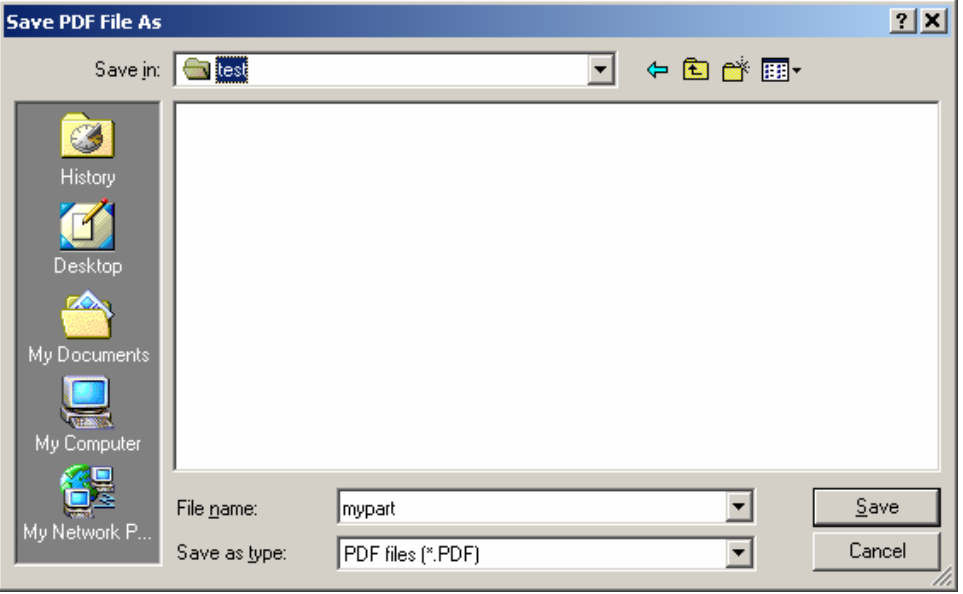

Admire your PDF printout using Adobe Acrobat.

You can either print in a lab from Acrobat or email the PDF file to yourself and print at home.

### *To print a drawing from drawing view:*

Create your drawing on Size C (very important). Get it looking exactly the way you want, including view positions, dimensions and notes. Turn off display of datum planes, datum axes, coordinate points, coordinate systems and the spin center using the buttons on the top toolbar. Perhaps it might look something like this.

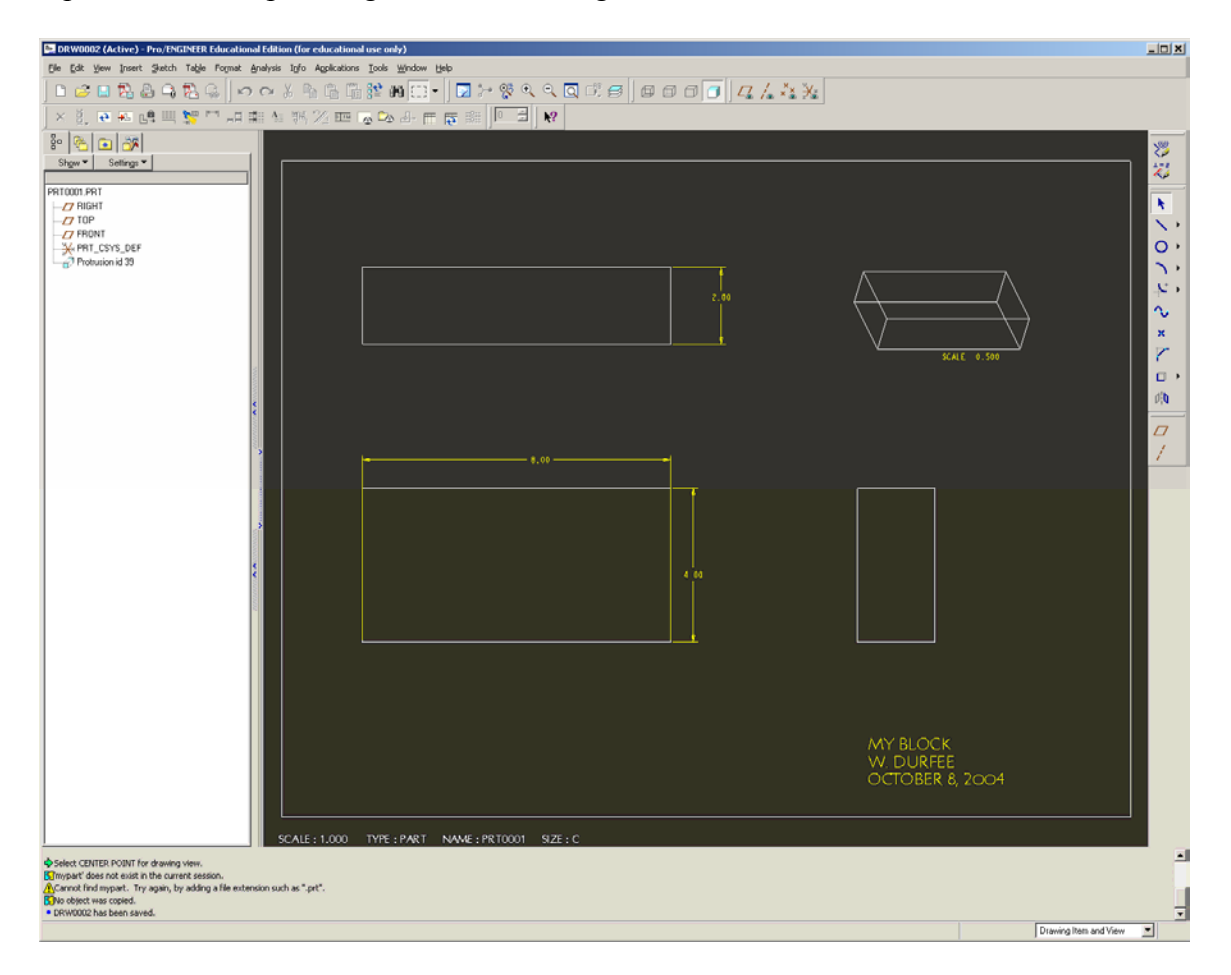

Select File > Print In the Pro/E Print dialog box, leave destination as MS Printer Manager. Select Configure.

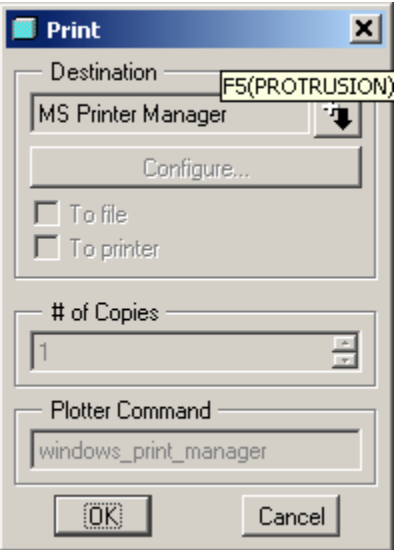

In the Printer Configuration box, select Size = A (size A is ordinary 8.5x11 inch paper), then OK, then OK in the Pro/E Print dialog. (Note: If printing to PDF you actually don't have to select Size=A as the PDF driver will automatically scale to A size paper.)

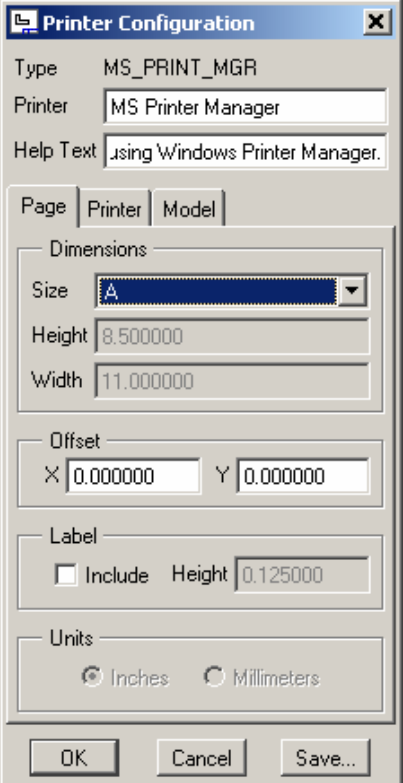

In the Windows Print dialog box, change the Printer Name to Adobe PDF then select Properties  $>$  Layout  $>$  Landscape  $>$  OK. Back in the Print box, select OK. In the Save PDF File As box, navigate to your current project folder, enter a File name for the printout, then select Save. All this is just the same as printing a part view.

Admire your PDF printout using Adobe Acrobat.

#### *What to do if the page marker lines get clipped*

Sometimes, the lines marking the edge of a drawing page will be clipped, or the drawing not centered on the PDF. To fix, in the Pro/E Printer Configuration box, adjust the X and Y Offset values like this.

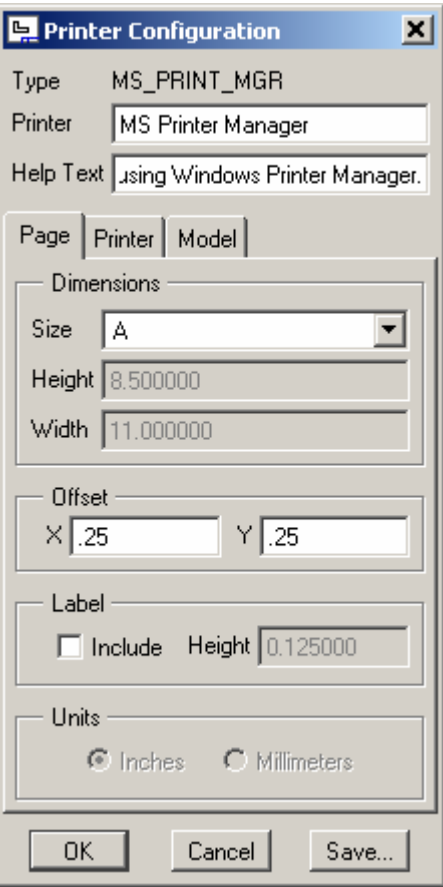

The values above worked for one case, but you may have to iterate a couple of times to get things just right.

Happy printing!